**Tech Savvy Seniors**

# Introduction to online banking.

Beginner guide

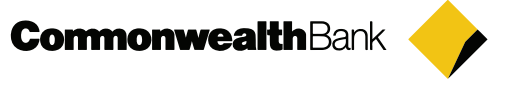

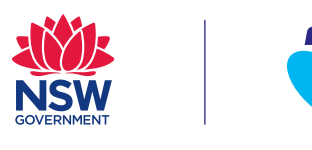

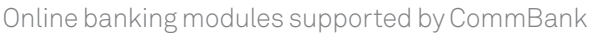

## Introduction to online banking

## Beginner guide

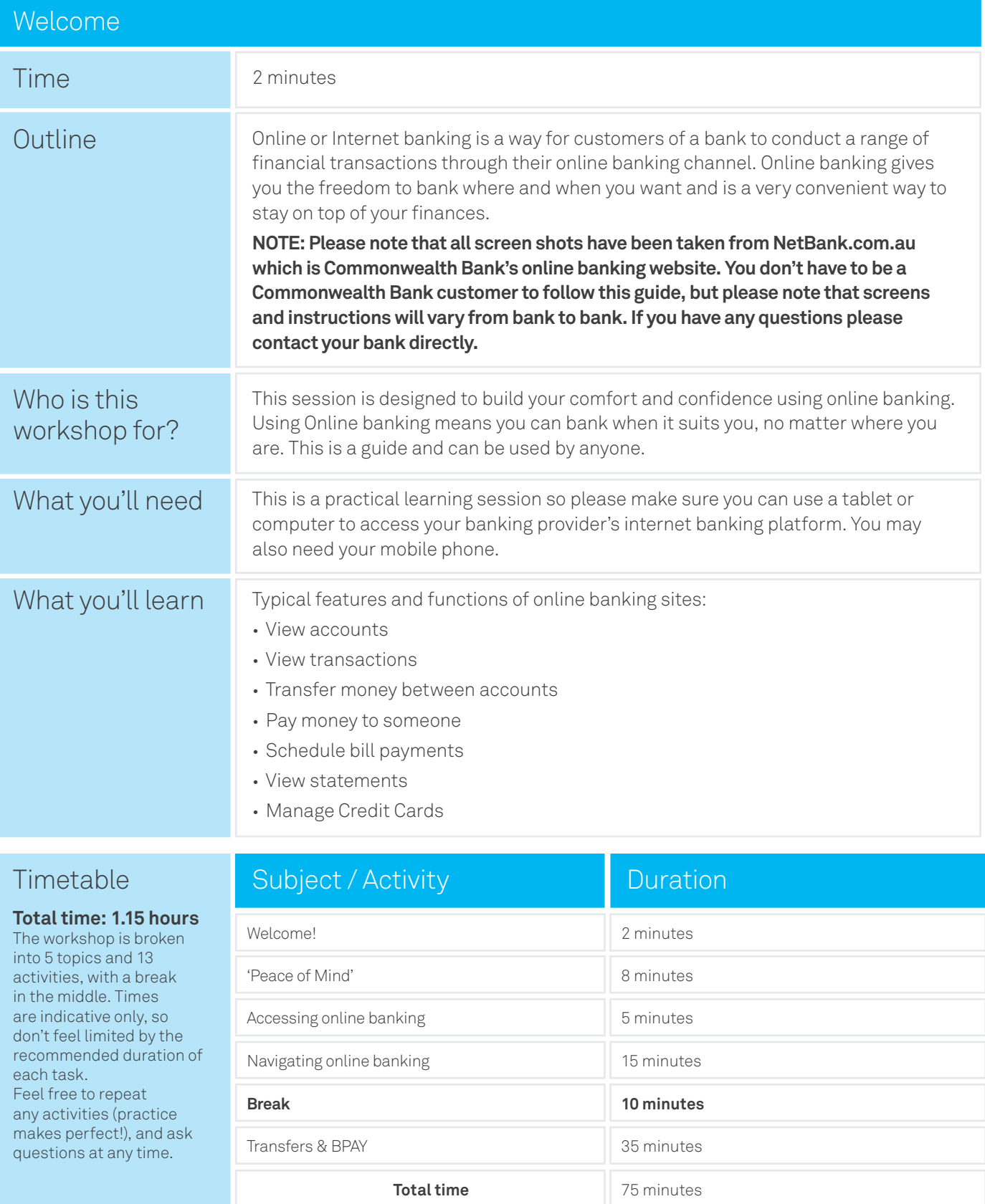

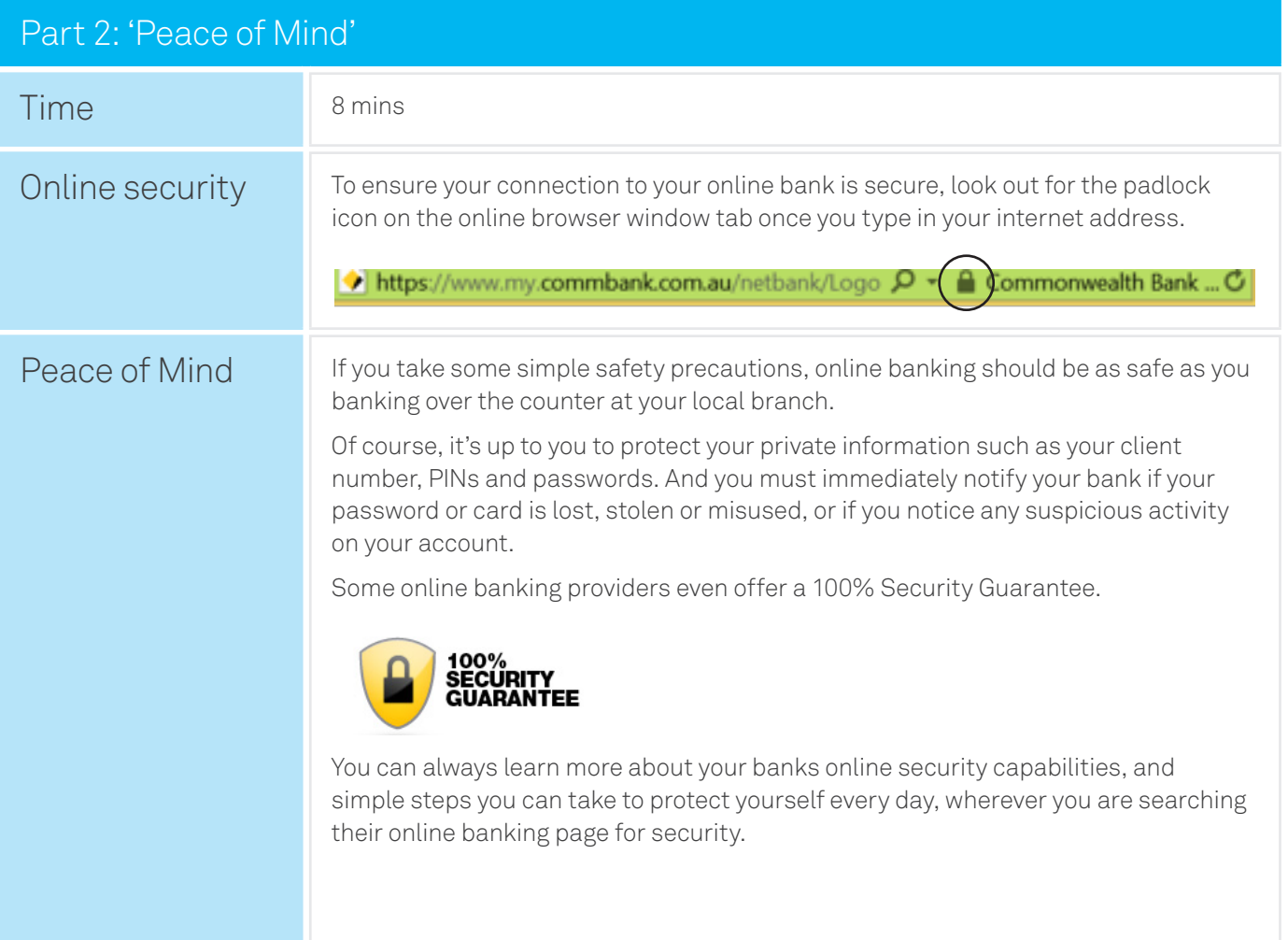

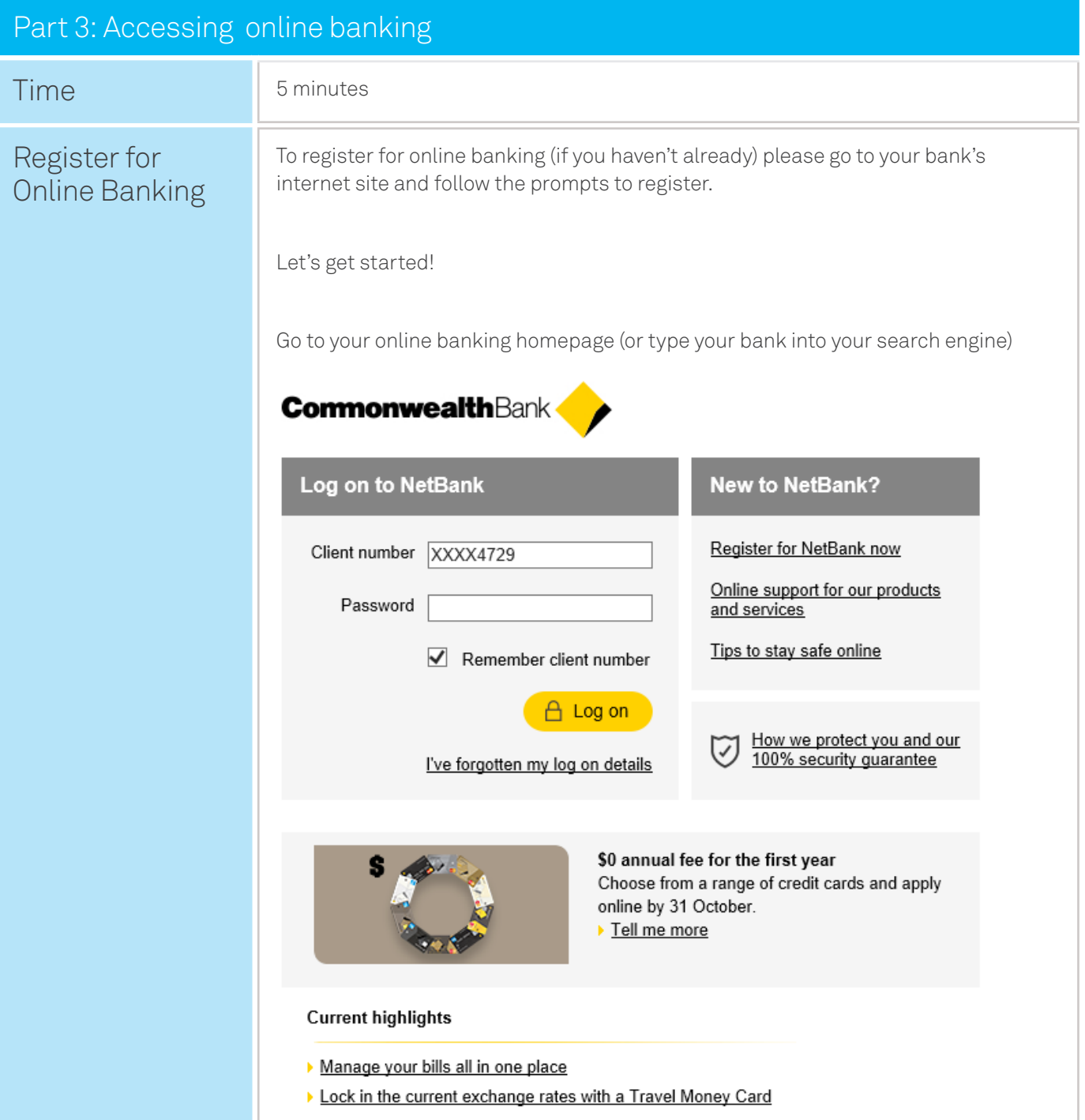

**If you are not already registered for online banking click the 'Register Now' option and follow the prompts. This will set you up with details so you can log in more easily next time.**

**If you are already an online banking member then it will be at this point where you are required to enter your log in information. Most organisations require you to enter a client number and password to securely log in. This will take you into your banking home page.**

**Note: Some Online banking providers may take you to the last feature used instead of the home page after you log in. If this is the case just click back to the home screen to continue.**

#### Part 4: Navigating online banking Time **15 minutes** Register for  $\overline{\bullet}$  Print  $\mathsf q$ **Q** Help **A** Log off Online Banking My home View accounts Transfers & BPAY Offers & apply  $\overline{\mathsf{M}}$ **CommonwealthBank** Settings Welcome NETBANK SUPPORT. You last logged on at 1:28:00 PM (Sydney/Melbourne time) on 31 October 2016. \*\* My inbox 20 unread messages Future transactions 0 scheduled Quick links  $\overline{a}$ Security 28/10/2016 Your mobile number has been updated Manage my accounts  $\blacksquare$ Statement **Solution Service Stress View all messages E3** View more Foreign exchange rates Now you can get an even better return on your savings.<br>Take a look at Term Deposits Portfolio Accounts What's hot Account balance Available funds ::: Change your Nickname / Type BSB / Details Account number NetBank Saver -**XX XXXX** XXXX 9014  $+$  \$3.01  $+$  \$3.01 Quick payment **XX XXXX** XXXX 2769  $-$  \$10.98  $-$  \$10.98 Smart Access  $\sqrt{ }$  $Visa =$  $+$  \$567.67 Transfer BPAY Awards 5353 1618 0255 MasterCard  $\approx$  $$0.00$  $+$  \$1 00 From Total credits:  $+ $70.67$ Net position:  $+$  \$59.69 Total debits: - \$10.98 Show/Hide accounts 2 Nickname accounts Select acco Note: The amount noted in Available funds may include cheques awaiting clearance.  $\overline{s}$ **Next**  $\triangle$  Back to top  $\oplus$  Print **Home page** This is your main page and where the Bank might provide you with important information and updates (e.g. around scheduled outages). Some key highlights on this screen are: • Details of each of your accounts, including the account balance. • Transfer & BPAY – provides options for transferring funds, managing your bills and scheduling payments • Settings – use the links under this tab to update your personal information and manage your security preferences

### Viewing transactions

Understanding your transactions means understanding your money. Online banking may allow you to view and search your transaction history in detail, making it faster and easier to identify what you've spent and where.

Find a tab similar to the 'View accounts' in the below screen shot. Here, you may be able to select your accounts from the drop-down list (again this will be different for each bank).

Once you have selected an account you may be able to see:

Your account type and number, current balance and available funds.

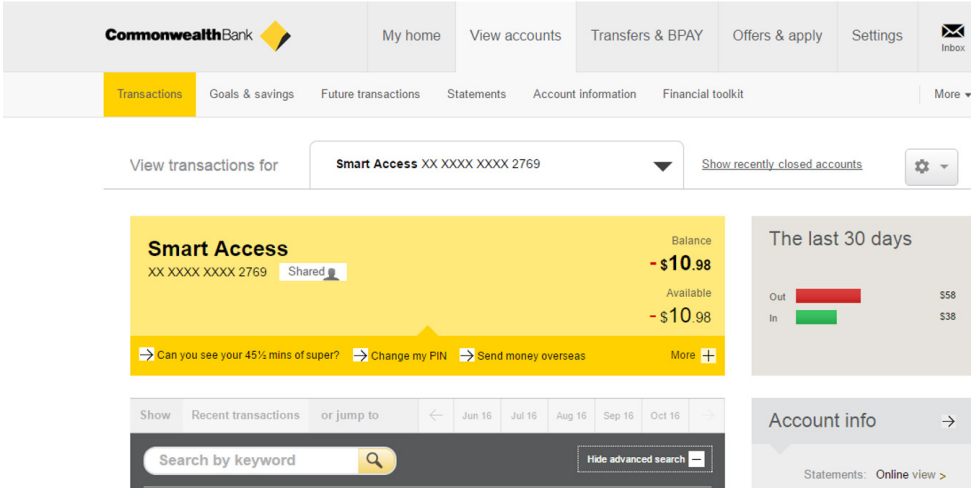

Most online banking providers will allow you to expand specific transactions to understand where the money was spent.

• Clicking the '+' icon next to a transaction allows you to see when and where the transaction was made, and what category the purchase falls into. For example, a purchase from Coles is listed as 'Grocery & supermarket' (This can help you when completing your tax or looking for specific transactions like bills etc).

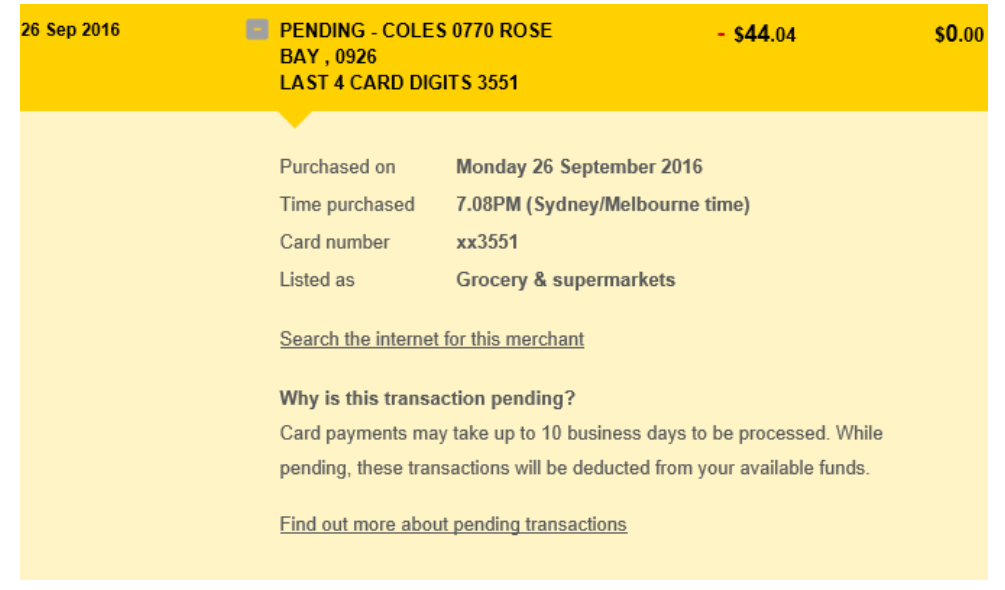

**Sometimes the name of a merchant on a statement will not be recognised as the company may trade under a different name.**

**If you need further assistance in identifying the transaction please contact your bank.**

Statements A lot of our customers now receive their bank statements electronically, as they are available faster and there's no paper to deal with!

> Normally the statements tab will be located under the 'View accounts' section. If not see if you can find 'Statements'.

Once you select the account you want a statement for, you may be able to download or print your statement. You might also want to change your paper statements to online. Most online banking providers will have an option to do this as well.

• 'Receive my statements' - use this option to change how you receive your statements (online or paper). If you make a change here, remember to click 'Save'.

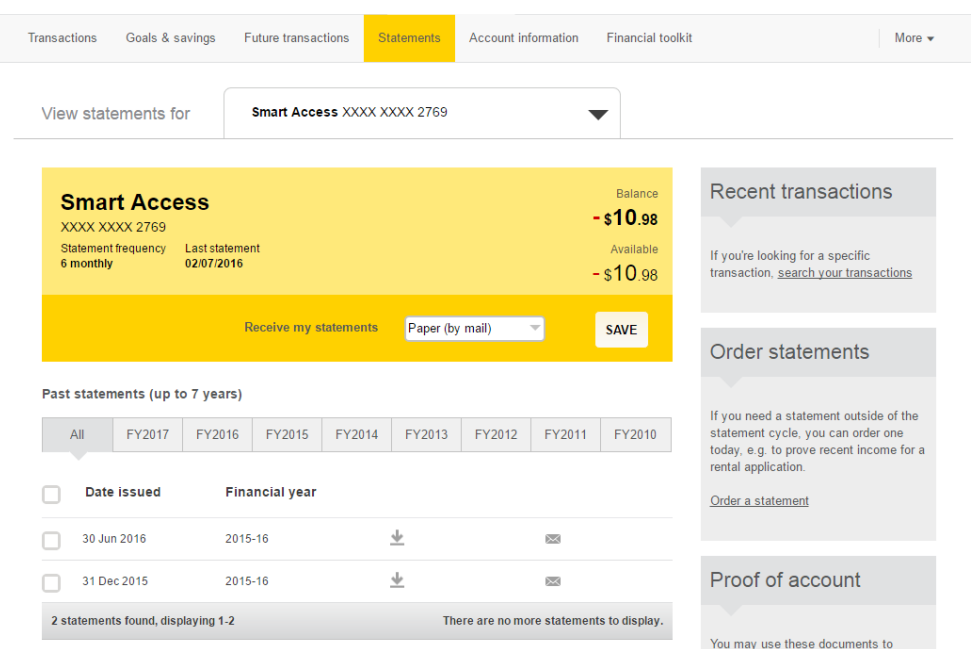

• Some online banking providers will allow you to view or print 'Past statements (up to 7 years)' – this gives you access to all your statements for this account from the last seven years and is great for tax time.

#### **To email a statement:**

Most banks will give you an option to email yourself a statement.

When you choose to email a statement, you may need the following information:

- 'To' insert the email address of the person you want to send the statement to (this could be yourself or a trusted third party such as your accountant).
- 'Cc' allows you to add an additional recipient to the email.
- 'Send' to complete the process and email your statement.

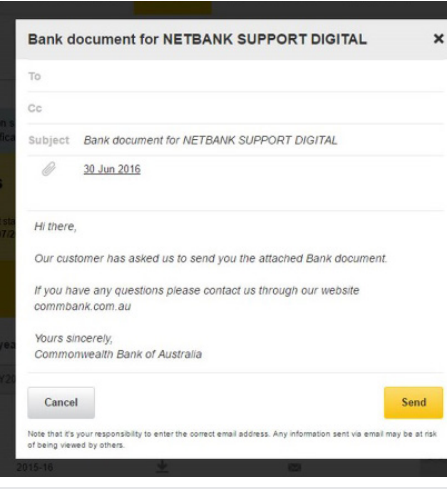

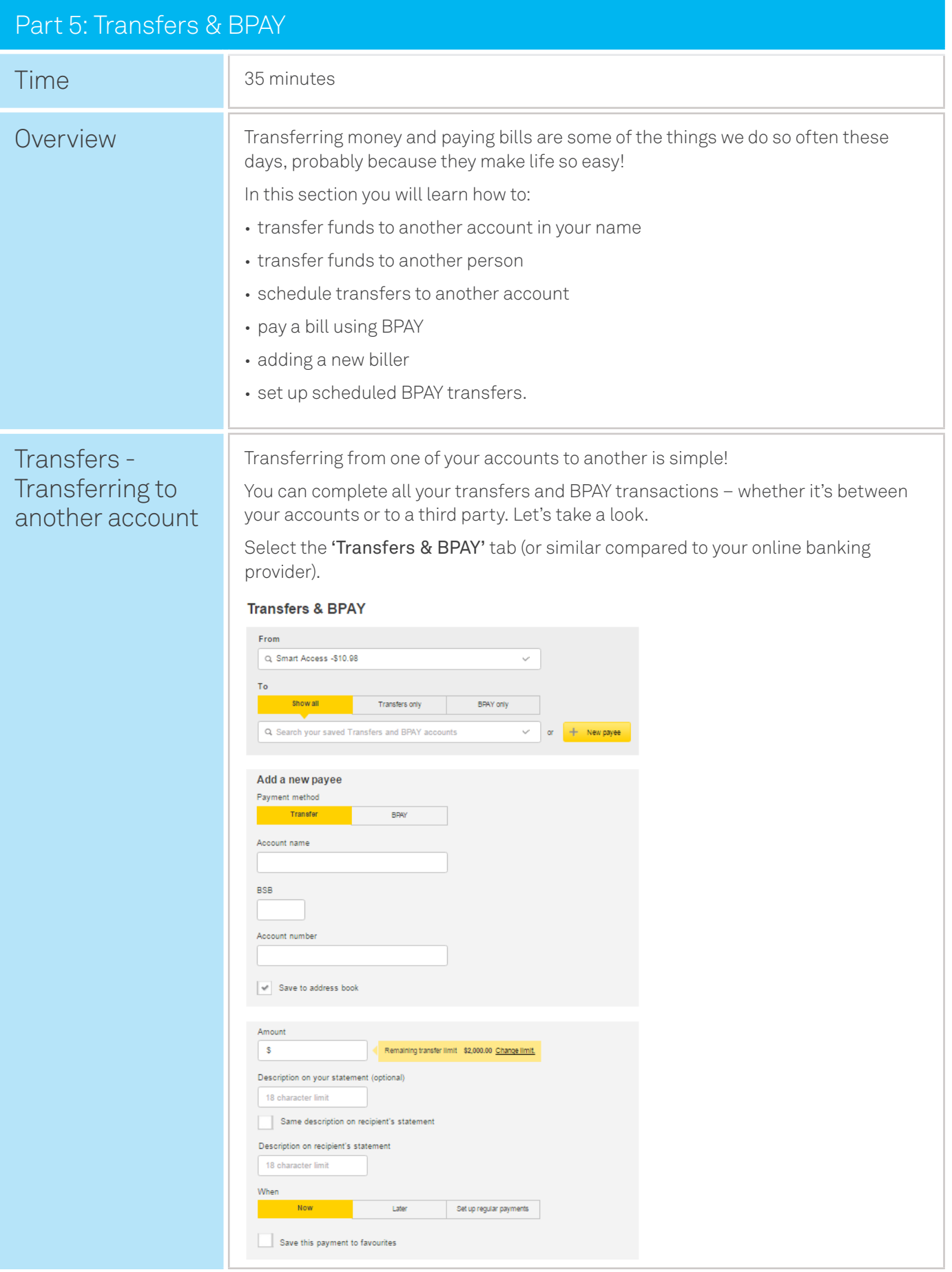

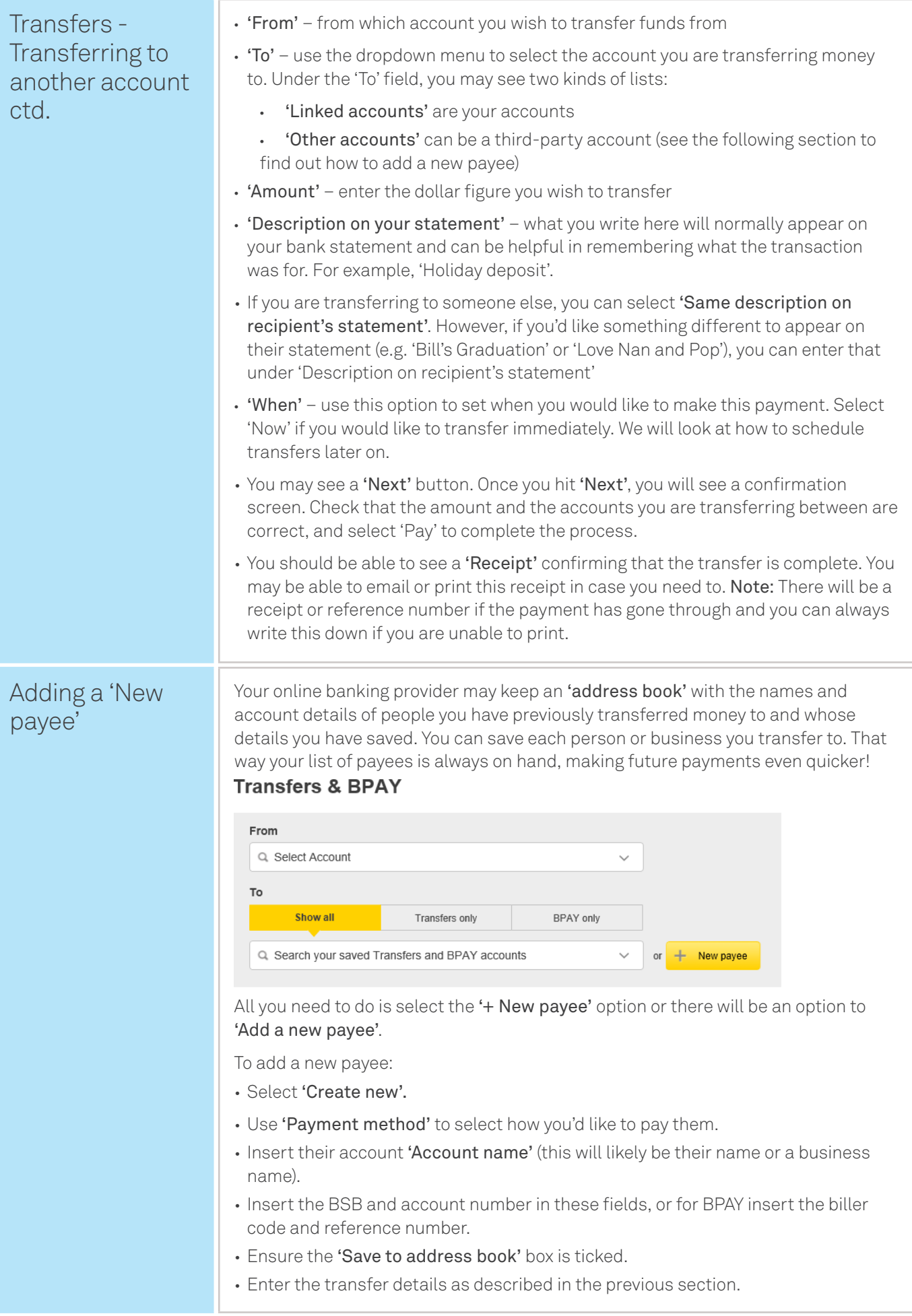

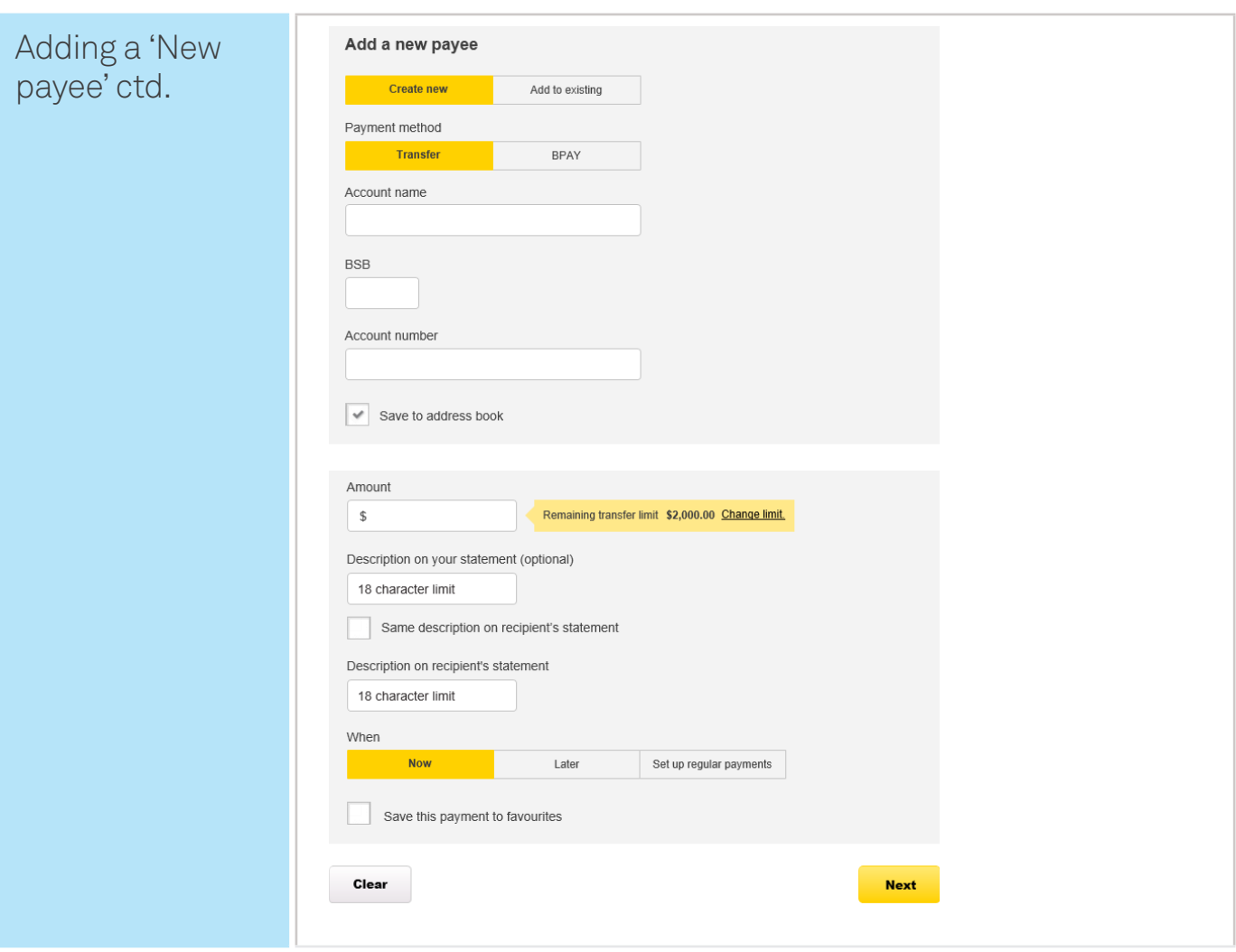

## BPAY - Pay a bill using BPAY

Over 15,000 Australian organisations allow you to pay your bill electronically with BPAY. In this section we will look at:

The 'Transfers & BPAY' page will display (same as in previous transfer section and may be different from bank to bank).

- In the 'From' field, select the account you wish to pay the bill from.
- Be sure to select the 'BPAY only' option.
- In the 'To' field, select the biller you wish to pay OR select '+ New payee' if you wish to add a new biller (more information on this below).

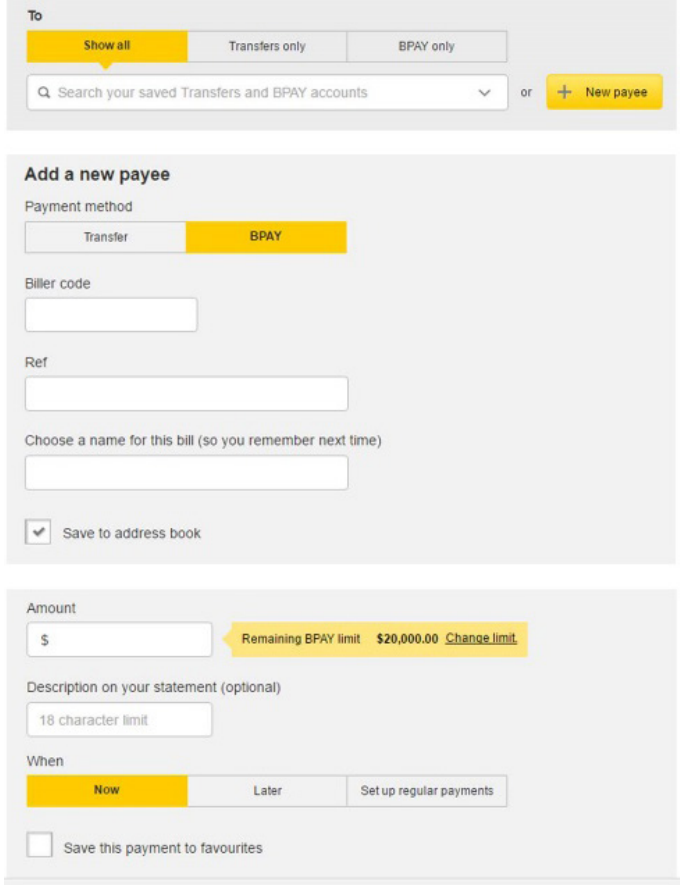

- Enter the 'Amount' you wish to pay to this biller. BPAY payments may have a limit, however you can change this limit if needed by contacting you bank or pop into your nearest branch.
- Under 'When', you can select to pay your bill now or set up a scheduled payment. Let's select the 'Now' option to pay the bill immediately.
- Click 'Next' to complete the transaction.
- On the 'Confirm payment' screen, check the amount and biller details are correct and then complete the transaction.
- 'Later' allows you to defer the payment to a later date. So you can limit the number of times you need to log on to the system.

## Note:  $\mathbf{B}$

**To add a new biller, you will need the BPAY biller code and customer reference number on your bill.** 

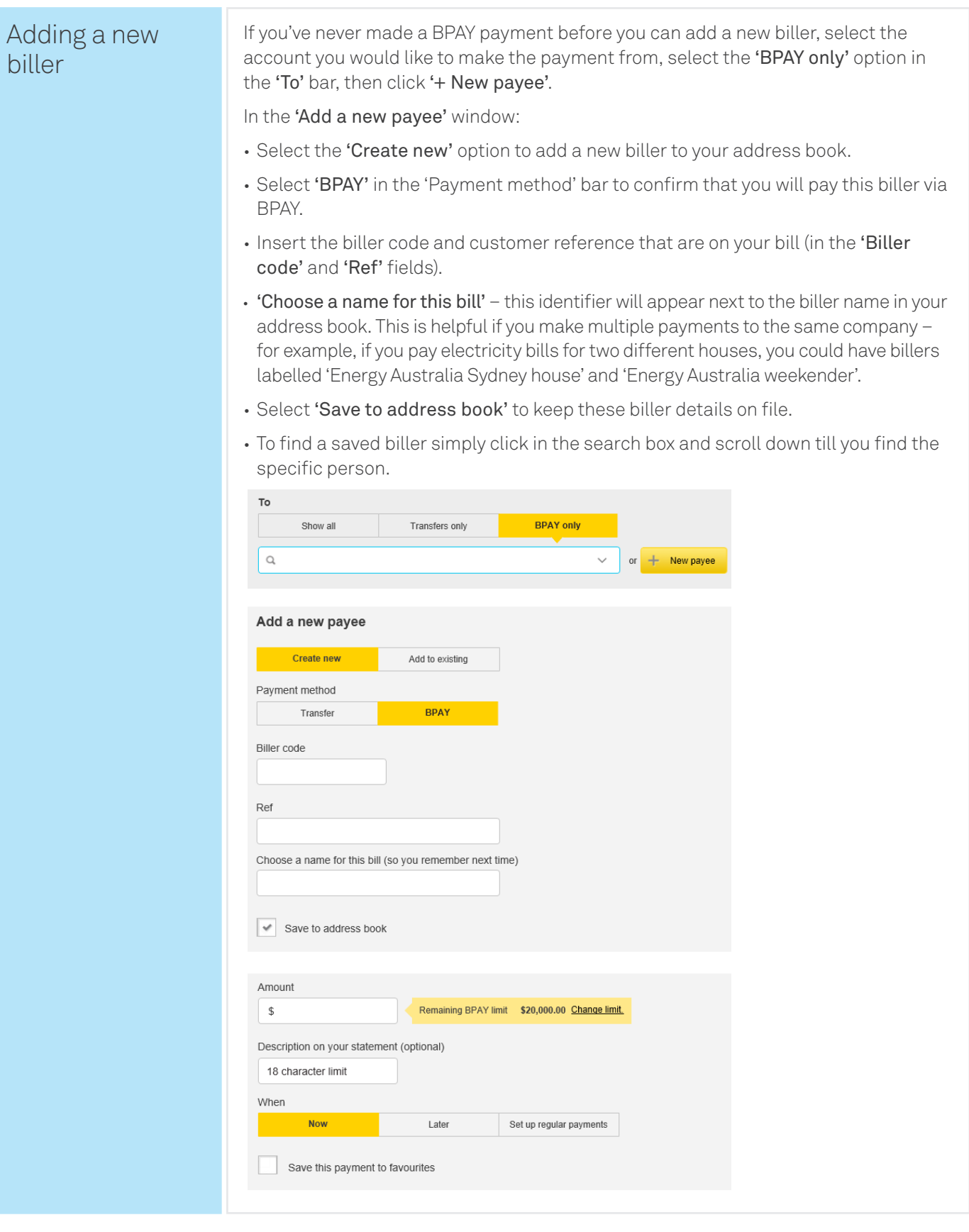

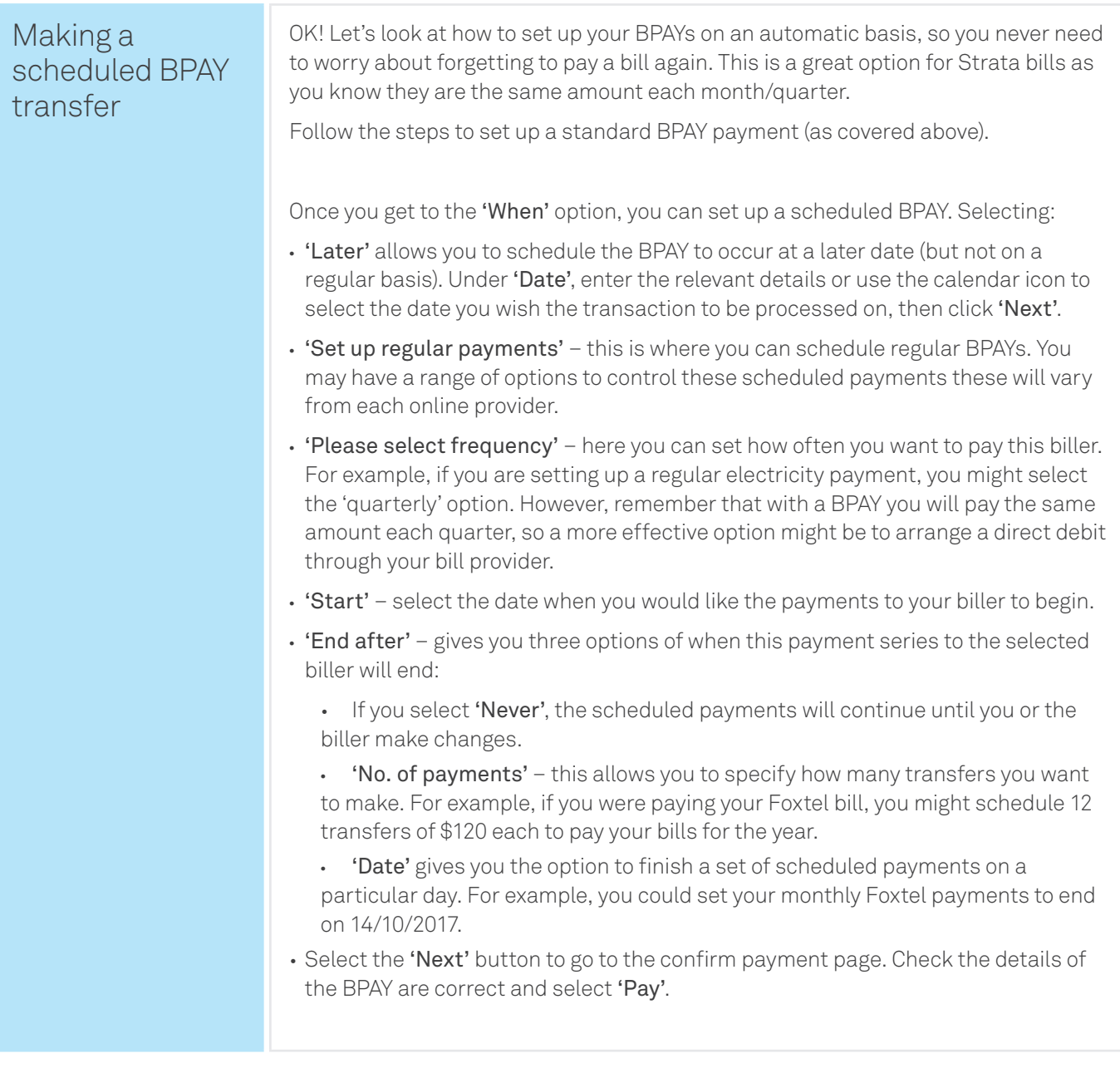

## Disclaimer

The information contained in this publication and any accompanying materials is strictly for educational and informational purposes. The publication and any accompanying materials do not constitute the promotion, endorsement or approval of any product or service referred to, shown or demonstrated in the publication and any accompanying materials.

The publication and any accompanying materials are designed to be used as an initial reference only. They are not intended to be a comprehensive guide or to apply in all situations.

Reasonable endeavours have been made to ensure that information appearing in this publication and any accompanying materials was correct at the time of production. However, the authors, producers and presenters of this publication and any accompanying materials (the Relevant Persons)\* make no representation or warranty as to the accuracy, reliability, completeness or currency of the information in this publication and any accompanying materials.

The information and any advice provided in this publication and any accompanying materials is provided solely on the basis that the audience will be responsible for making their own assessment of the matters discussed herein and are advised to verify all relevant representations, statements and information.

- \* The Relevant Persons:
- exclude, to the maximum extent permitted by law, all express or implied warranties of any kind in relation to any information in this publication and any accompanying materials;
- are under no obligation to update any information in this publication and any accompanying materials or correct any inaccuracy on this publication and any accompanying materials which may become apparent at a later time; and
- reserve the right, in their absolute discretion, to delete, alter or move the publication (and any accompanying materials) and any of the contents therein (including the terms and conditions of this disclaimer) at any time without notice.
- \* The Relevant Persons include any individual, company, partnership or government department involved in the making of the publication and their respective officers, employees and agents.

## Trademark Notice

All product names or websites referred to in this instructional publication may be the trademarks of third parties.

## Intellectual Property Notice and Disclaimer

Copyright© owned by or licensed to Commonwealth Bank of Australia (ABN 48 123 123 124), Telstra Corporation Limited (ABN 33 051 775 556) and the New South Wales Office of Ageing. All rights reserved. No part of these materials may be released, distributed, reproduced, copied, stored, or transmitted in any form or by any means whether electronic, mechanical, recording or otherwise except for your own information, research or study.